## INSTRUCCIONES ACCESO DELPHOS PAPAS Y ENVIO DE MENSAJES

(Estas instrucciones e imágenes son usando el ordenador, desde el móvil varían ligeramente y , en caso de no ver la opción/botón deseado, suele solucionarse ampliando o reduciendo la pantalla)

Abrimos el navegador del móvil/ordenador o Google y escribimos [https://papas.jccm.es](https://papas.jccm.es/)

donde nos aparecerá la pestaña de USUARIO Y CONTRASEÑA para introducir nuestro usuario y contraseña ( lo podemos pedir a secretaria@iesalonsodeorozco.es si no lo recordamos o pulsar en "HE OLVIDADO MI CONTRASEÑA" debajo del cuadrado de contraseña )

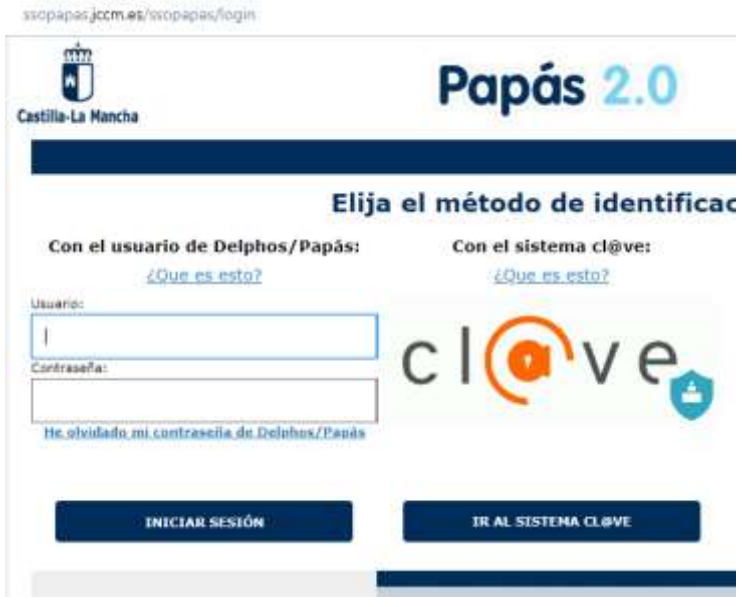

Después de pulsar en INICIAR SESIÓN nos aparecerán los distintos Módulos de Delphos, SECRETARIA y COMUNICACIÓN **Haremos CLIC en este último COMUNICACIÓN**

Castilla-La Mancha

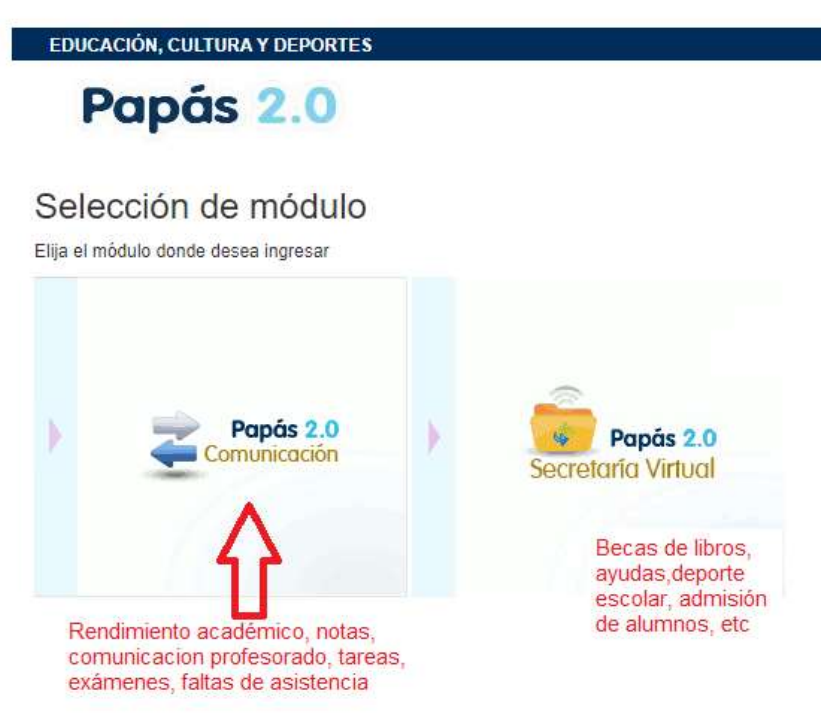

En la parte izquierda, vertical hay un MENU GENERAL, donde se nos desplegarán las distintas opciones de las que disponemos.

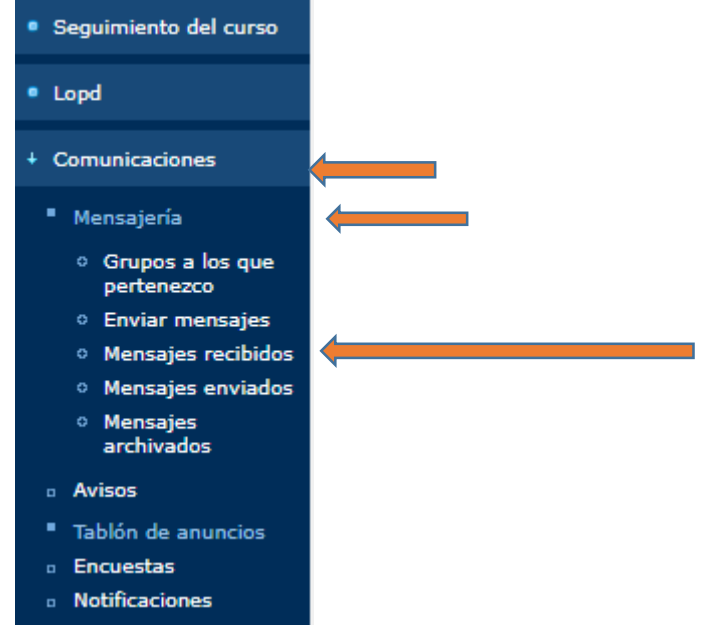

Para LEER Y ENVIAR MENSAJES , entraremos en COMUNICACIONES, y luego en MENSAJERÍA

Donde podremos ver los mensajes recibidos, (Pulsando en la zona azul ( FECHA Y HORA ) de cualquier mensaje , aparece una pequeña etiqueta que pone "DETALLE", y al pulsar en ella nos aparecerá el mensaje. Una vez leído, el mensaje "desaparece" de la pantalla de "NO LEIDOS", por lo que para volver a leerlo deberemos seleccionar "TODOS"

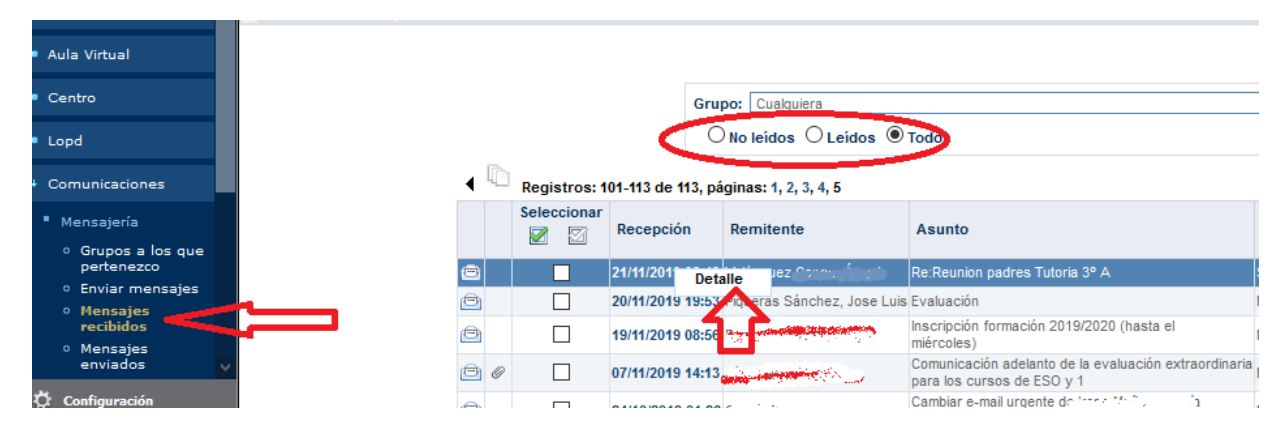

Al leer un mensaje, nos aparece la opción de responder, sin necesidad de cambiar de pantalla, tan solo deberemos escribir la respuesta mas abajo ( en caso de querer adjuntar un archivo, PASOS 1 , 2 ,3 Y 4 pinchamos en ADJUNTAR, ) y al terminar pulsar en el pequeño icono de color verde de la parte superior derecha:

SI queremos ESCRIBIR UN MENSAJE sin contestar a uno anterior, deberemos hacer clic en ESCRIBIR MENSAJES, donde nos pedirá escoger GRUPO (profesores de mi hijo) marcamos la casilla SELECCIONAR SOLO A ALGUNAS PERSONAS, pues de otra forma enviaríamos el mensaje a TODO el profesorado.

Pinchamos en el profesor deseado y lo seleccionamos con las flechas. ( podemos seleccionar varios profesores).

Una vez escrito el mensaje y/o adjuntado archivos según los pasos siguientes, pulsaremos en la esquina superior derecha ICONO VERDE , para enviar el mensaje.

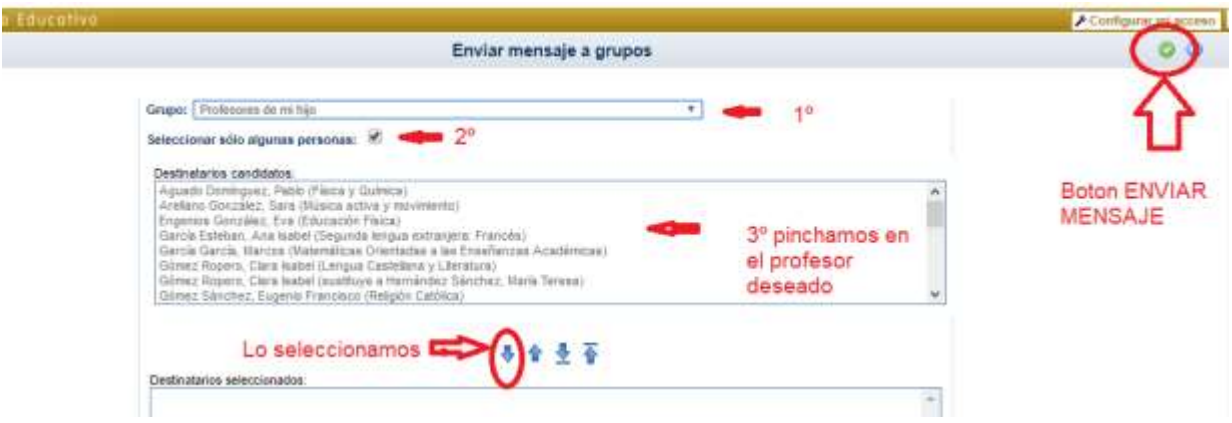

En caso de querer adjuntar un archivo…..

and the mean company of a procedure of the con-

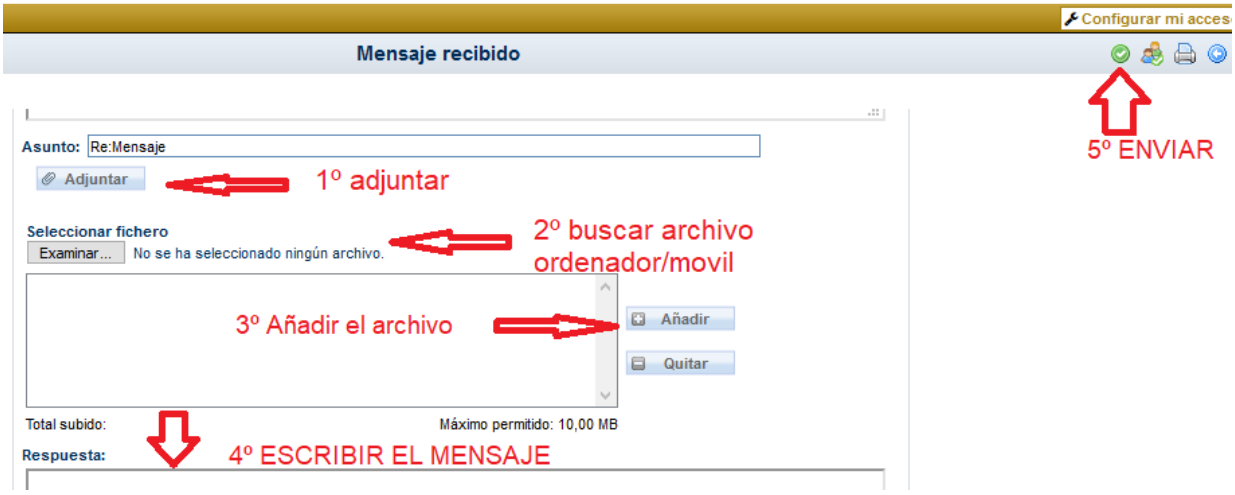

Para los que tienen dudas sobre si se ha enviado el mensaje o no, pueden pinchar en el menú lateral MENSAJES ENVIADOS donde, si todo ha salido bien, debería aparecerles el mensaje.

Les recordamos que, durante estos días, dado el gran número de usuarios que participan en la plataforma, se pueden producir pequeños problemas de conexión, por lo que les recomendamos que intenten utilizar este servicio durante las tardes o en horas no lectivas.